## **Korisnièki vodiè**

# **L1982U**

**O**bavezno pročitajte poglavlje "Važne mere predostrožnosti" pre

nego što počnete da koristite proizvod.

Čuvajte "Korisnički vodič" (CD) na pristupačnom mestu da biste kasnije pogledali ono što vas zanima.

**P**ogledajte nalepnicu na proizvodu i prosledite tu informaciju svom

**prodavcu kad budete tražili njegove usluge.**

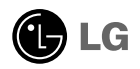

**Ovaj proizvod je projektovan i proizveden tako da obezbedi vašu ličnu bezbednost, ali njegovo neodgovarajuće korišćenje može dovesti do električnog udara ili do opasnosti od požara. Da biste omogućili ispravan rad svih zaštita uključenih u ovaj ekran, pogledajte sledeća osnovna pravila za njegovo instaliranje, korišćenje i servisiranje.**

## **O bezbednosti**

Koristite samo onaj kabl za napajanje koji je isporučen zajedno sa proizvodom. U slučaju da koristite drugi kabl za napajanje, proverite da li je overen u skladu sa primenljivim nacionalnim standardima ukoliko ga nije isporučio dobavljač. Ako je kabl za napajanje neispravan na bilo koji način, obratite se proizvođaču ili najbližem autorizovanom serviseru da biste dobili zamenu.

Kabl za napajanje se koristi kao glavni uređaj za isključivanje. Obezbedite da utičnica bude lako dostupna nakon instaliranja.

Koristite ekran samo sa izvorom napajanja koji je naznačen u specifikacijama ovog uputstva ili je naveden na ekranu. Ako niste sigurni koji tip napajanja imate kod kuće, obratite se svom prodavcu.

Preopterećeni izlazi naizmenične struje i produžni kablovi su opasni. Isto važi i za iskrzane kablove za napajanje i polomljene utičnice. Sve to može dovesti do strujnog udara ili požara. Pozovite majstora da vam zameni ove uređaje.

Nemojte da otvarate ekran.

- Unutra nema komponenti koje bi mogao da koristi korisnik.
- Unutra postoje visoki naponi, čak i kada je napajanje isključeno.
- Obratite se svom prodavcu ako ekran nije ispravan.

Da biste izbegli povredu:

- Nemojte da postavljate ekran na kosu policu ukoliko ga niste učvrstili na odgovarajući način.
- Upotrebite samo ono postolje koje je preporučio proizvođač.
- Nemojte ispustati, udarati ili bacati bilo kakve predmete/igračke na ekranu. Razlog je povreda osoba, kvar proizvoda i oštećenja na ekranu.

Da biste sprečili opasnost od požara i drugih opasnih situacija:

- Uvek isključite ekran ako napuštate sobu na duži vremenski period. Nikad nemojte da ostavljate ekran uključen kad izlazite iz kuće.
- Nemojte da dozvolite deci da spuštaju ili guraju predmete u otvore kućišta ekrana. Neki unutrašnji delovi se nalaze pod opasnim naponima.
- Nemojte da dodajete dodatne uređaje koji nisu projektovani za ovaj ekran.
- Ukoliko ostavite ekran bez nadzora za dug period vremena, izvucite kabl iz utičnice.
- U slučaju grmljavine i gromova nikada nemojte dodirivati kabl za napajanje i signalni kabl, jer može biti veoma opasno. Može uzrokovati strujni udar.

## **O instaliranju**

Nemojte da dozvolite da bilo šta stoji na kablu za napajanje ili da prelazi preko njega, i nemojte da stavljate ekran na mesta gde je kabl za napajanje podložan oštećenju.

Nemojte da koristite ovaj ekran blizu vode, tj. u blizini kade za kupanje, lavora, kuhinjske sudopere, kade za pranje veša, u vlažnom podrumu ili u blizini bazena. Ekrani imaju otvore za ventilaciju na kućištu kako bi se omogućilo odvođenje toplote proizvedene tokom rada. Ukoliko se ovi otvori blokiraju, nagomilana toplota može da izazove kvarove koji mogu da dovedu do požara. Zato NIKADA NEMOJTE DA:

- Blokirate otvore za ventilaciju na dnu tako što stavite ekran na krevet, kauč, prekrivač itd..
- Stavljate ekran u ugrađeni zatvoreni prostor ukoliko nije omogućena odgovarajuća ventilacija.
- Pokrivate otvore tkaninom ili nekim drugim materijalom.
- Stavljate ekran blizu radijatora ili izvora toplote, ili na njih.

Nemojte da trljate Active Matrix LCD ekran ili da udarate u njega bilo čime što je tvrdo, jer može doći do trajnih ogrebotina,kvarova ili oštećenja Active Matrix LCD ekrana.

Nemojte dugo prstom da pritiskate LCD ekran, jer to može prouzrokovati naknadne slike.

Zbog defekta tačaka na ekranu mogu da se pojave crvene, zelene ili plave tačkice. Međutim, ovo nema uticaja niti efekta na performanse ekrana.

Ako je moguće, upotrebite preporučenu rezoluciju kako biste postigli najbolji kvalitet slike svog LCD ekrana. Ako se uređaj koristi u bilo kojem drugom režimu osim preporučene rezolucije, na ekranu će se možda pojaviti skalirane ili obrađene slike. Međutim, ovo je karakteristika LCD ekrana fiksne rezolucije

## **O čišćenju**

- Isključite ekran iz struje pre čišćenja njegovog prednjeg dela.
- Upotrebite malo vlažnu (a ne mokru) krpu. Nemojte da koristite aerosol direktno na ekranu uređaja zbog toga što prekomerno prskanje može da izazove električni udar.

## **O raspakivanju**

Nemojte da bacite kartonsku kutiju i materijal za pakovanje. Oni su idealni za transportovanje proizvoda. Prilikom transporta proizvoda na drugu lokaciju, ponovo ga zapakujte pomoću originalnog materijala.

## **O odlaganju**

- Fluorescentna lampa koja se koristi u ovom proizvodu sadrži malu količinu žive.
- Nemojte da odlažete ovaj proizvod zajedno sa opštim otpadom iz domaćinstva. Odlaganje ovog proizvoda mora biti izvršeno u skladu sa propisima vaših lokalnih vlasti.

## Povezivanje ekrana

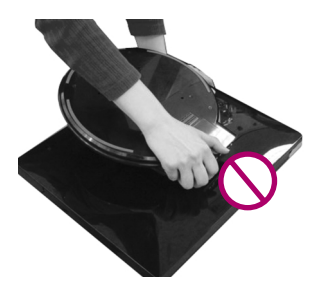

Nemojte da držite postolje onako kako je prikazano na slici.

**1.** Stavite monitor na stol.

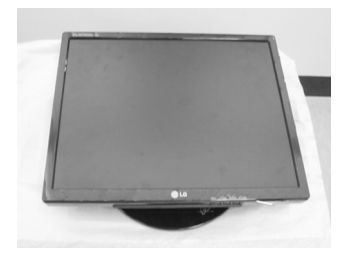

**2.** Držite monitor kako je prikazano a zatim ga polako podignite.

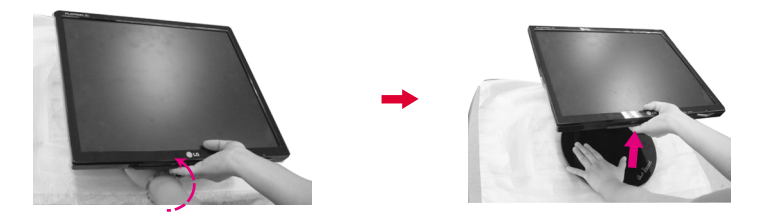

**3.** Držite glavni deo monitora i povucite ga k sebi.

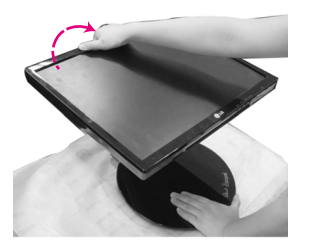

**4.** Uspravite monitor i podesite ugao postolja onako kako želite. Podesite ugao postolja držeći kućište monitora obema rukama.

- 
- Glavni deo

Ova ilustracija prikazuje opšti tip povezivanja. Vaš monitor će se možda razlikovati od onoga koji je prikazan na slici.

Nemojte da dodirujete niti da silom gurate ekran monitora dok rasklapate ili sklapate postolje.

## **Sklapanje postolja**

**1.** Okrenite prednji deo monitora prema sebi i povucite monitor unazad, prateći postupak prikazan na slici.

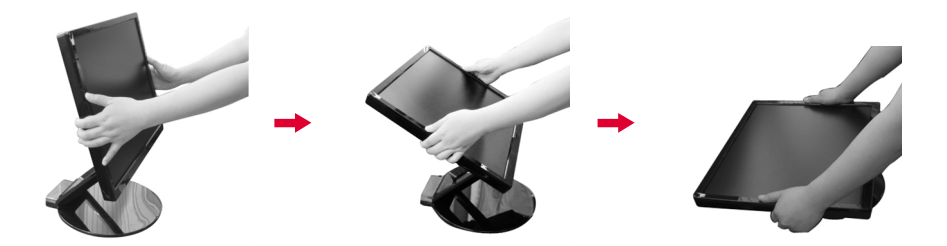

## **Domet nagiba**

**1.** Uverite se da je ugao ploče postavljen za vaš komfor.

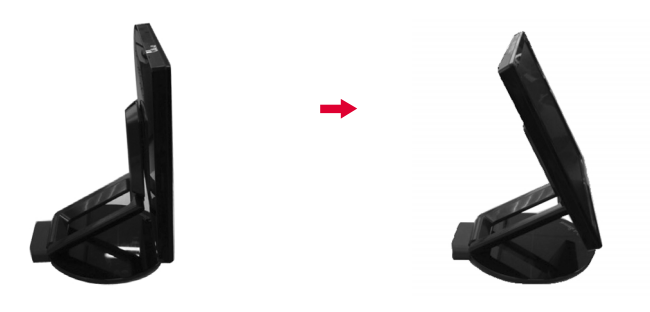

Y4

#### NAPOMENA

Kada je ploča nagnuta više od 30˚, ne možete podesiti visinu monitora.

## **Da biste podesili visinu,**

● Opseg visine: maksimalno 2,36 inča (60 mm)

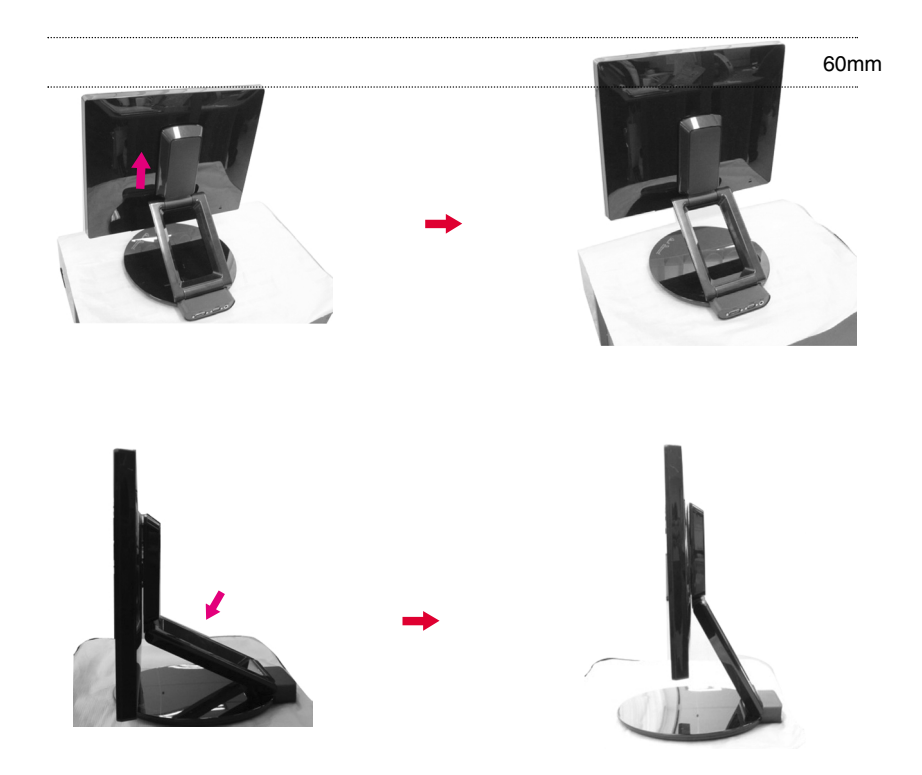

#### NAPOMENA

Kada je monitor na maksimalnoj visini on se može neznatno spustiti zbog elastičnosti opruge.

## **Povezivanje sa računarom**

- **1.** Pre nego što instalirate monitor, proverite da li je napajanje monitora, računarskog sistema i drugih priključenih uređaja isključeno.
- ${\boldsymbol 2}.$  Povežite kabl signala  $\bigodot$  Kad ga uključite, zavrnite zavrtnje da biste osigurali vezu.
- ${\bf 3.}$  Povežite kabl za napajanje  $\bf \mathfrak{3}$  sa AC-DC adapterom (AC-DC napajanjem)  $\bf \mathfrak{2}$  , a zatim uključite kabl u izlaz.

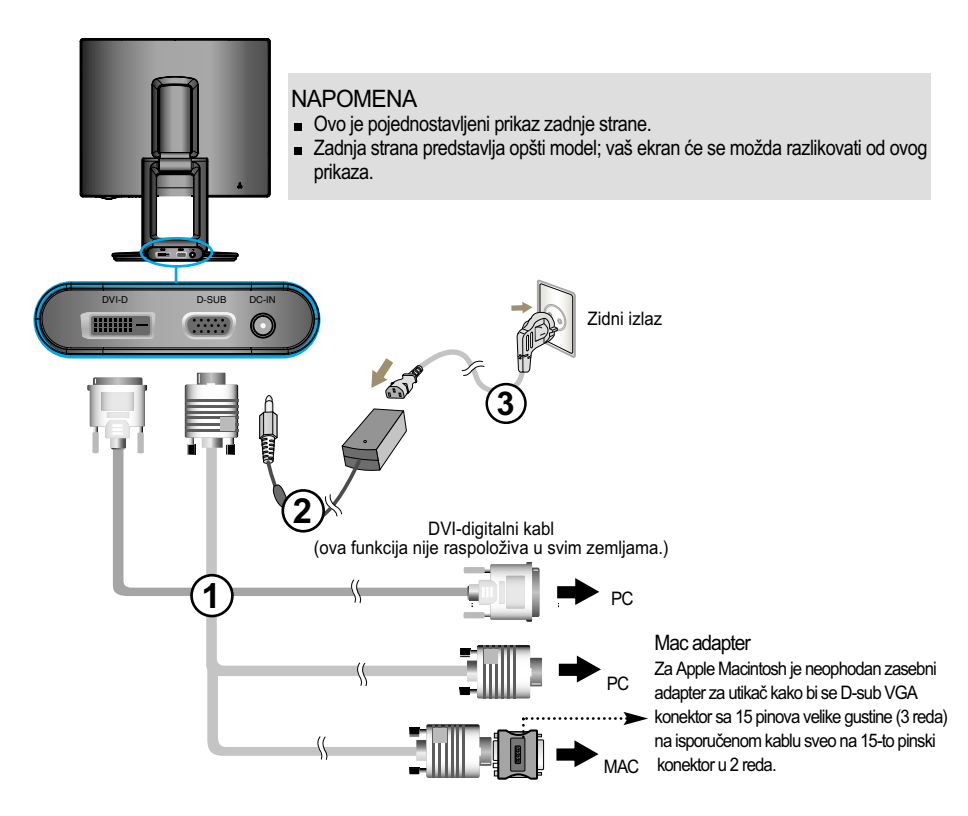

4. Pritisnite dugme (b) na prednjoj kontrolnoj tabli kako biste uključili napajanje. Kad se monitor uključi, automatski se izvršava funkcija samostalnog podešavanja slike ('Self Image Setting Function'). (Samo anlagoni režim rada)

**PROCESSING SELF IMAGE SETTING** 

#### NAPOMENA

Funkcija samostalnog podešavanja slike "? Ova funkcija pruža korisniku optimalne postavke ekrana. Kad korisnik prvi put poveže monitor, ova funkcija automatski podešava optimalne postavke ekrana za pojedinačne ulazne signale.

Funckija AUTO/SET(AUTOMATSKI/PODEŠAVANJE)? Kada se susretnete sa problemima kao što su zamagljena slika, treperenje ekrana ili kosa slika tokom upotrebe uređaja ili nakon izmene rezolucije ekrana, pritisnite taster funkcije AUTO/SET(AUTOMATSKI/PODEŠAVANJE) da bitste poboljšali rezoluciju.

Korišćenje funkcije Auto Pivot, Auto Mirror

Ovaj model podržava funkcije Auto Pivot (automatska rotacija) i Auto Mirror (automatsko okretanje gore/dole).

Da biste koristili ove funkcije, morate da instalirate isporučeni Forte Manager softver, a zatim da izvršite automatsko postavljanje postavki. (Ručno postavljanje je podrazumevano na kupljenom proizvodu.)

- Pogledajte uputstvo za instalaciju uključeno na CD da biste saznali dodatne detalje o načinu instaliranja.

Da biste postavili automatske postavke, izaberite "Forte Manager" -> "Option" (Opcija) -> "Pivot" (Obrtna tačka)-> "Enable Auto Pivot" (Omogući Auto Pivot).

#### Obaveštenja

- Forte Manager softver zahteva program Microsoft Explorer 6.0 ili noviju verziju.
- Kad se aktivira funkcija Auto Mirror, smer menija On screen prikaza (OSD-a) neće se promeniti ako se ekran rotira za 180°.
- Vreme (brzina) odziva funkcija Auto Pivot i Auto Mirror može da se razlikuje u zavisnosti od video kartice i performansi računara, a ove funkcije nisu podržane u DOS režimu. Auto Pivot
- Ažurirajte upravljački program video kartice na kompijuter na poslednju verziju kada Forte Manager ne radi pravilno ili je u neispravnom stanju.

### **Auto Pivot**

Rotacija ekrana: Možete da okrenete ekran monitora u smeru kazaljke na satu za 180°.

❉ Oprez: Ne dodirujte ekran dok okrećete ploču.

➪ Zadnja strana predstavlja opšti model; vaš ekran će se možda razlikovati od ovog prikaza.

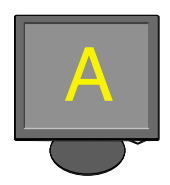

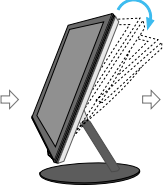

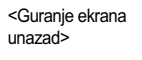

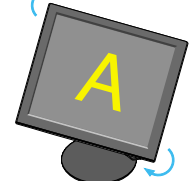

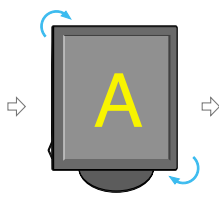

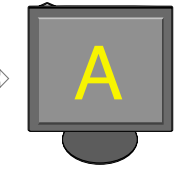

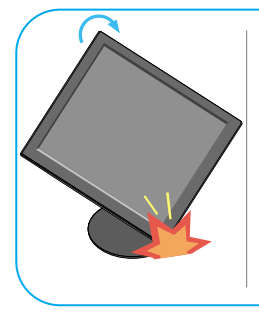

Iskosite ekran dok ga obrćete kako monitor ne bi dodirnuo podlogu.

<Obrtanje u smeru kazalike na satu>

<Prilikom rotacije za 90°> <Prilikom rotacije za 180°>

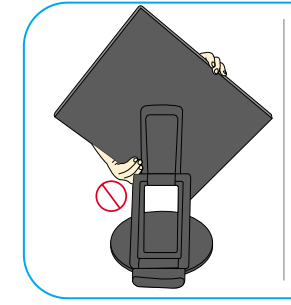

Prilikom obrtanja nemojte da držite oblast ekrana onako kako je to prikazano na slici, jer ćete u suprotnom možda povrediti ili prignječiti prste.

 $\vert \overline{\mathsf{L}} \rangle$  Pređite na sledeću stranicu da biste saznali detalje o funkciji Auto Mirror.

## Korišćenje funkcije Auto Pivot, Auto Mirror

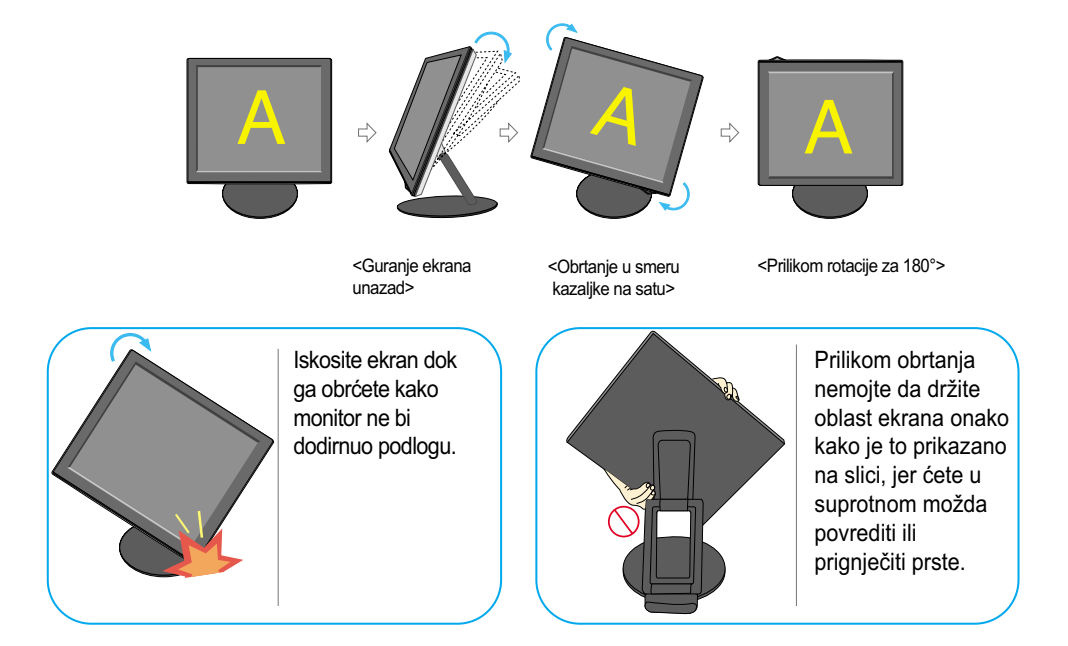

### **Auto Mirror**

Screen switch : The monitor screen is automatically reversed when you switch it forward/backward as shown in the figure.

❉ Oprez: Ne dodirujte ekran dok okrećete ploču.

➪ Zadnja strana predstavlja opšti model; vaš ekran će se možda razlikovati od ovog prikaza.

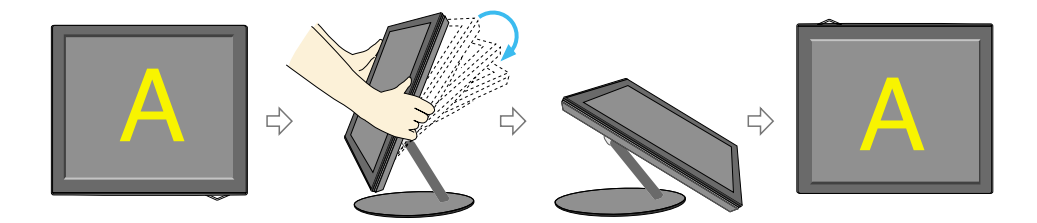

#### Savet

- Ako aktivirate funkcije Auto Pivot ili Auto Mirror, a ekran se nalazi skoro u horizontalnom položaju, on možda neće raditi ispravno. U tom slučaju ispravite ekran i podesite odgovarajući ugao.
- U cilju ergonomskog i udobnog položaja gledanja, preporučuje se da ugao zakošenja unapred ne prelazi 5 stepeni.

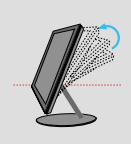

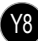

## **Kontrole prednje table**

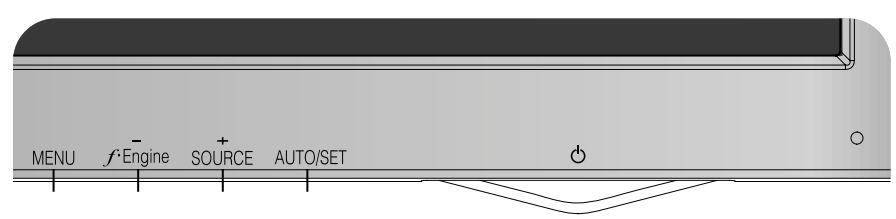

## **Donji deo**

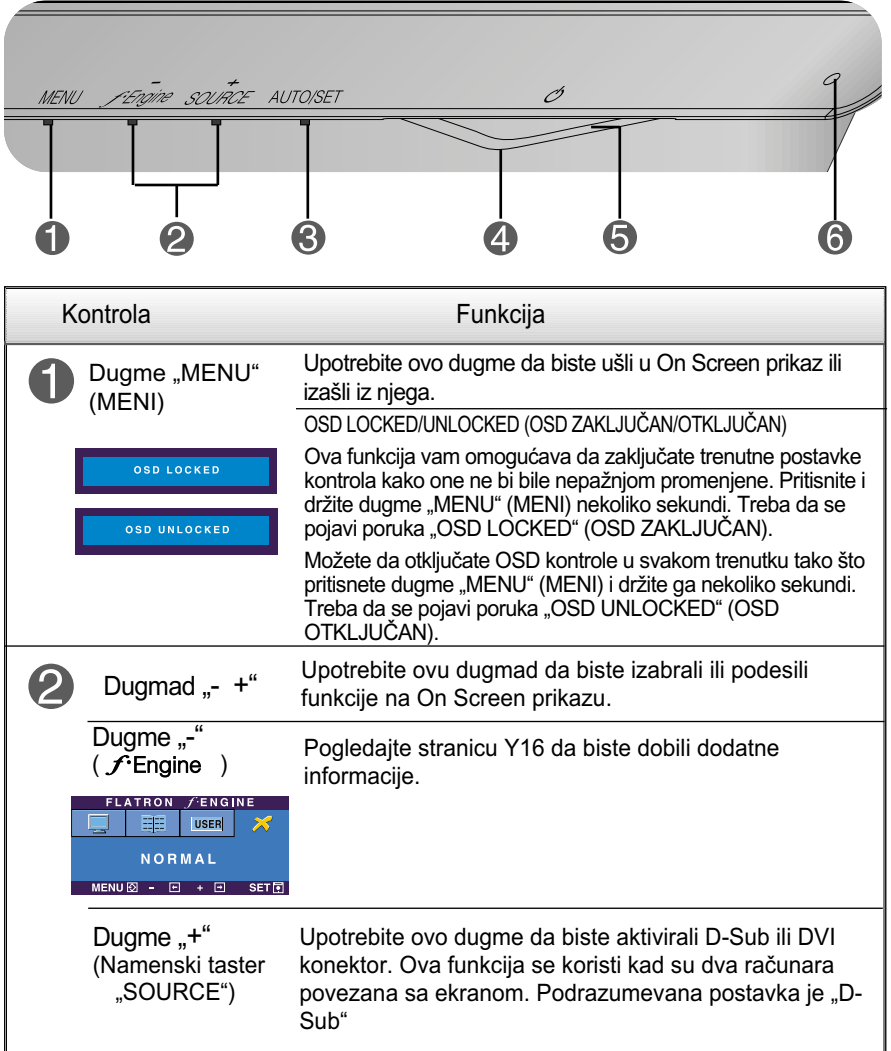

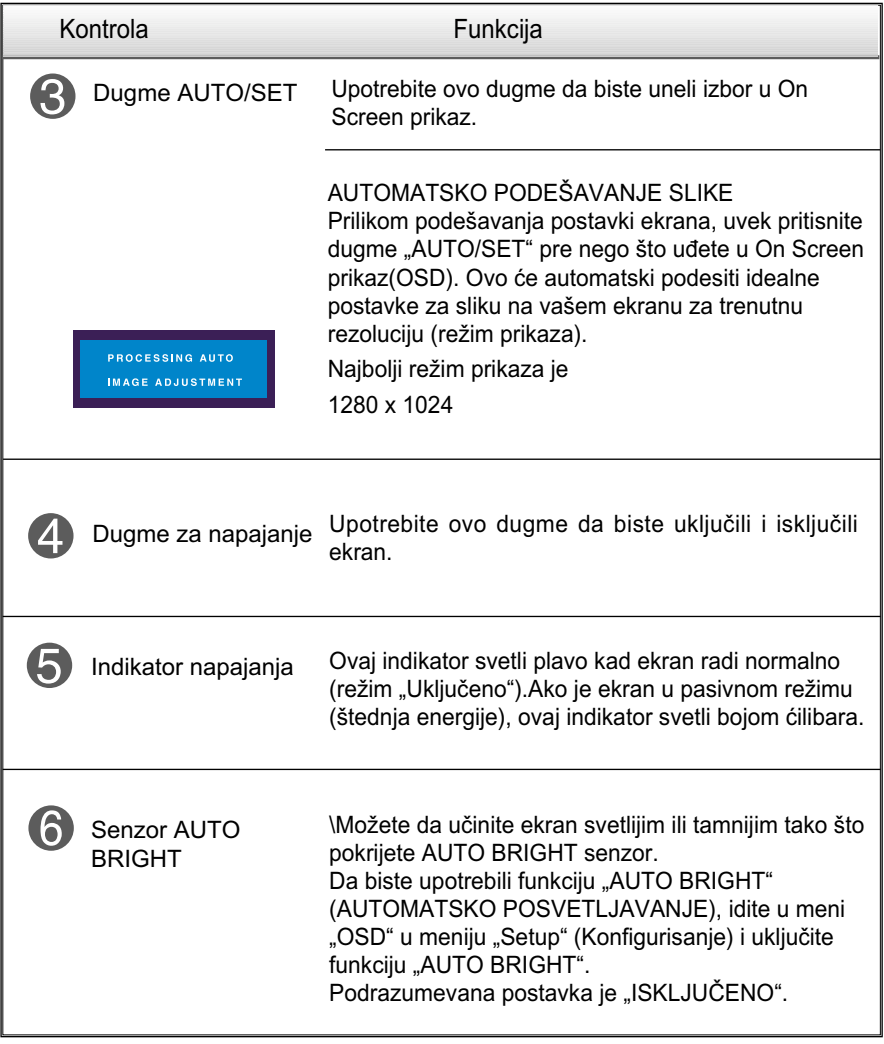

## **Podešavanje ekrana**

**Sistem kontrole On Screen prikaza omogućava brzo i lako podešavanje veličine slike, položaja i radnih parametara ekrana. Sledi kratak primer koji će vam pomoći da se upoznate sa korišćenjem ovih kontrola.**

**Sledeći odeljak je pregled raspoloživih podešavanja i izbora pomoću OSD-a.**

**NAPOMENA** 

Pre nego što pristupite podešavanju slike, omogućite ekranu da se stabilizuje tokom najmanje 30 minuta.

Pratite sledeće korake da biste načinili promene u On Screen prikazu:

$$
\overline{\text{MENU} \rightarrow - + -}
$$
 
$$
\overline{\text{AUTO/SET}} \rightarrow - + -
$$
 
$$
\overline{\text{MENU}}
$$

- ٦I Pritisnite dugme "MENU" (MENI) i pojaviće se glavni meni OSD-a.
- Da biste pristupili kontroli, upotrebite dugmad - / + ili . Kad željena ikona postane istaknuta, pritisnite dugme AUTO/SET.
- $\mathbb{R}$

Upotrebite dugmad – / + da biste podesili sliku do željenog nivoa. Upotrebite dugme AUTO/SET da biste izabrali ostale stavke podmenija.

 $\mathcal{A}$ . Pritisnite dugme "MENU" (MENI) jednom da biste se vratili u glavni meni radi izbora druge funkcije. Pritisnite dugme "MENU" (MENI) dva puta da biste izašli iz OSD-a.

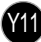

**Sledeća tabela prikazuje sve kontrole, podešavanja i menije postavki On Screen prikaza.**

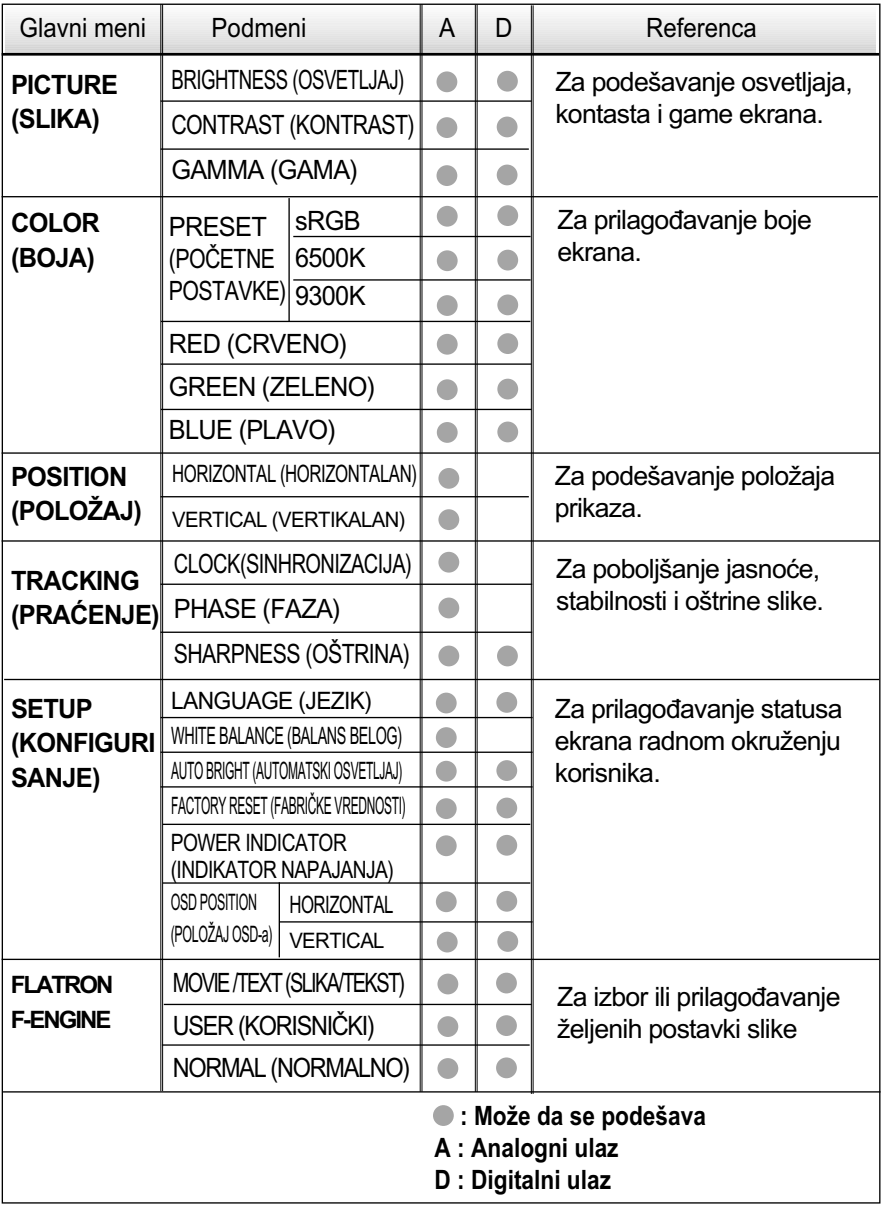

NAPOMENA

Redosled ikona može da se razlikuje u zavisnosti od modela (Y12~Y16).

**Upoznati ste sa procedurom izbora i podešavanja stavke pomoću OSD sistema. Dole su navedene ikone, nazivi ikona i njihovi opisi za sve stavke prikazane u meniju.**

Pritisnite dugme "MENU" (MENI) i pojaviće se glavni meni OSD-a.

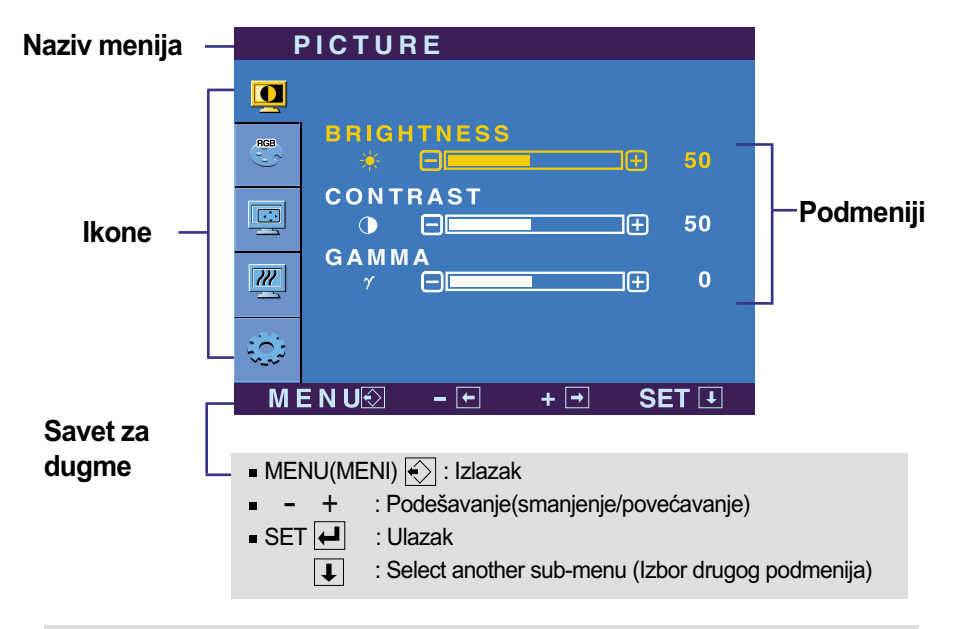

#### **NAPOMENA**

Jezici u meniju OSD-a (On Screen prikaza) na monitoru mogu da se razlikuju od jezika u uputstvu.

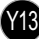

## Izbor i podešavanje On Screen prikaza (OSD-a)

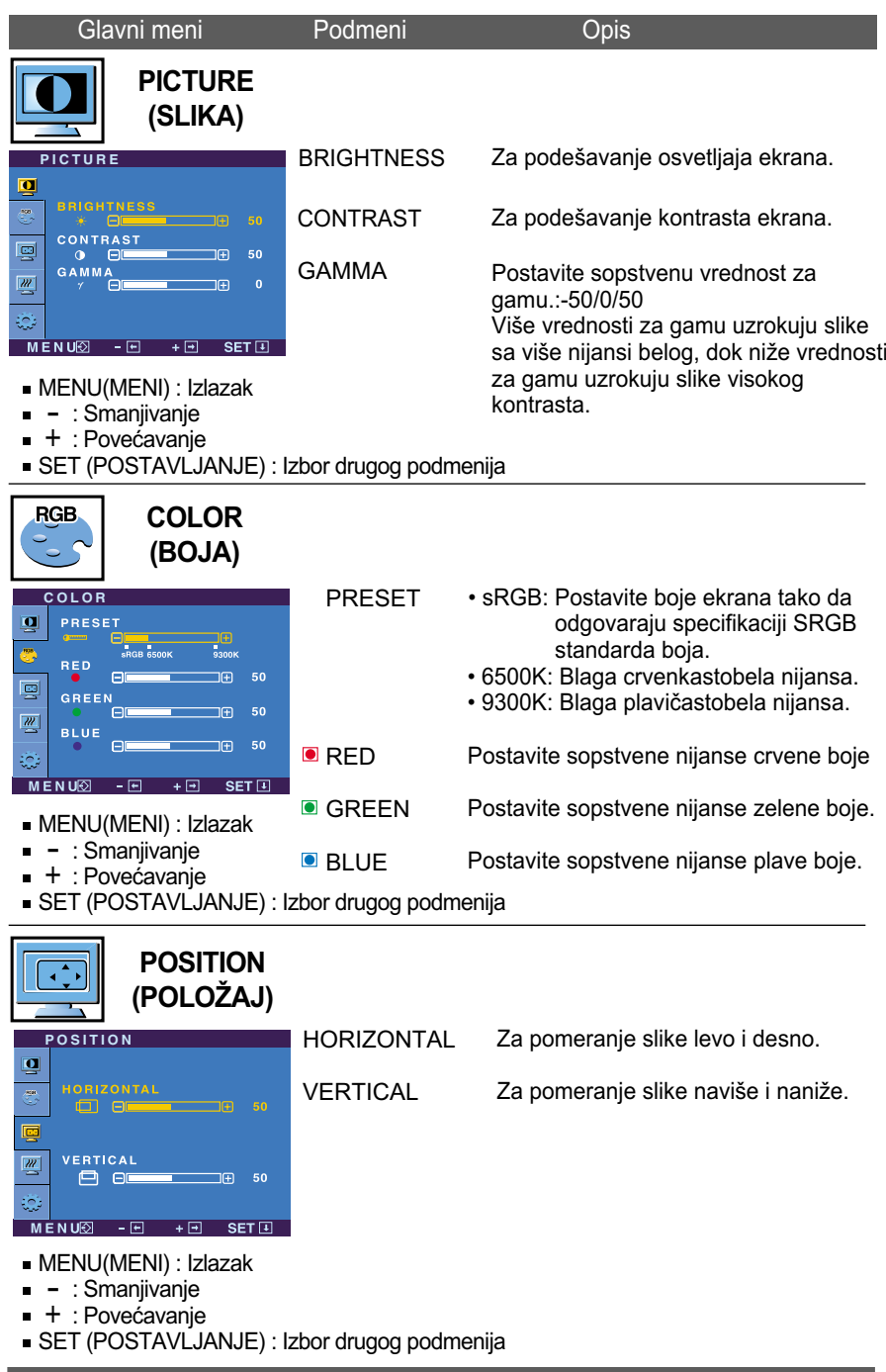

## Izbor i podešavanje On Screen prikaza (OSD-a)

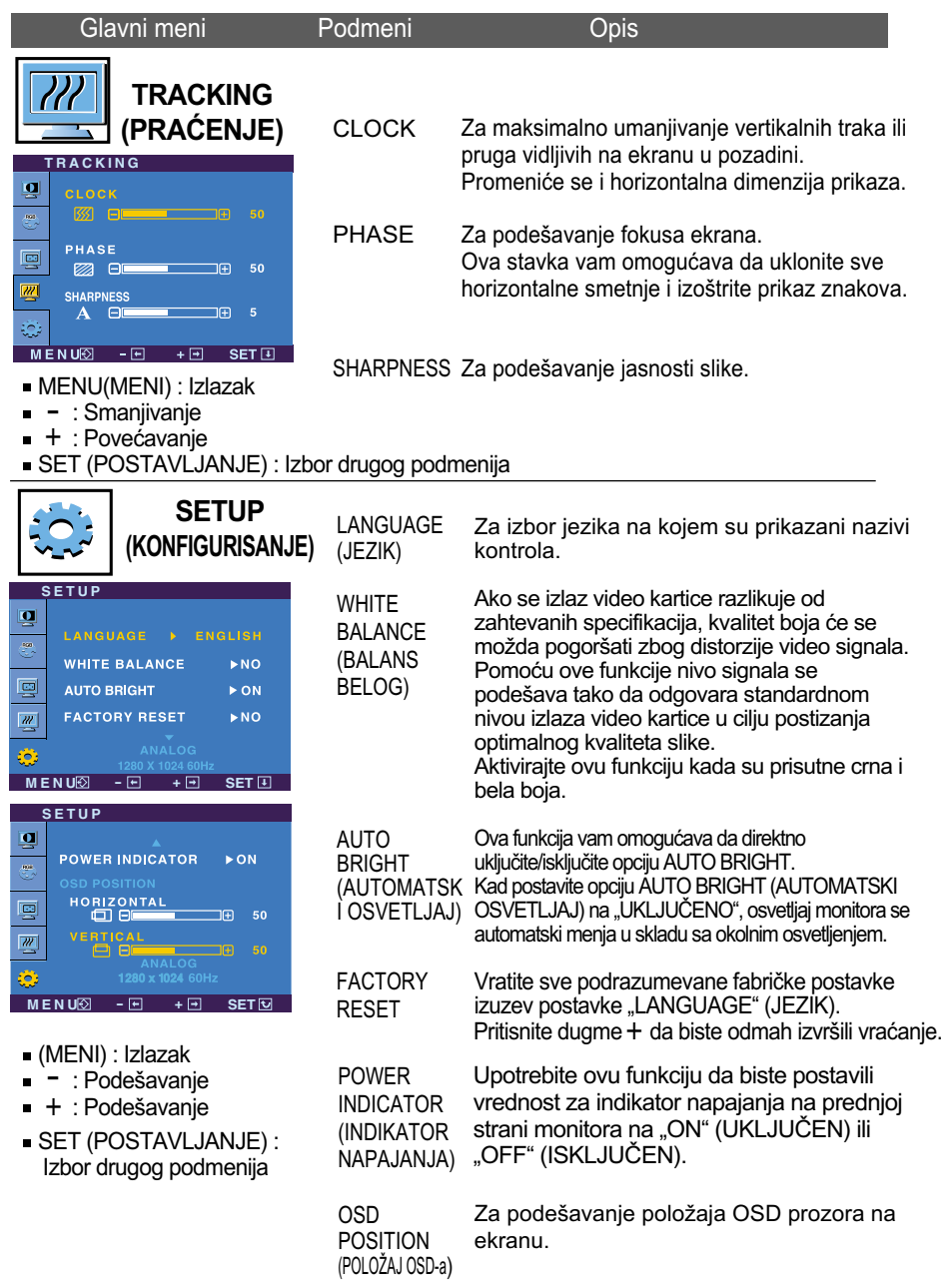

Ukoliko se ovim ne poboljša slika, vratite podrazumevane fabričke postavke. Ako je potrebno, ponovo pokrenite funkciju za balans belog. Ova funkcija je omogućena samo kada je ulazni signal analogni.

Y15

## Izbor i podešavanje On Screen prikaza (OSD-a)

 $\blacksquare$  OSD prikaz će se pojaviti kad pritisnete dugme  $f$ Engine na desnoj strani monitora.

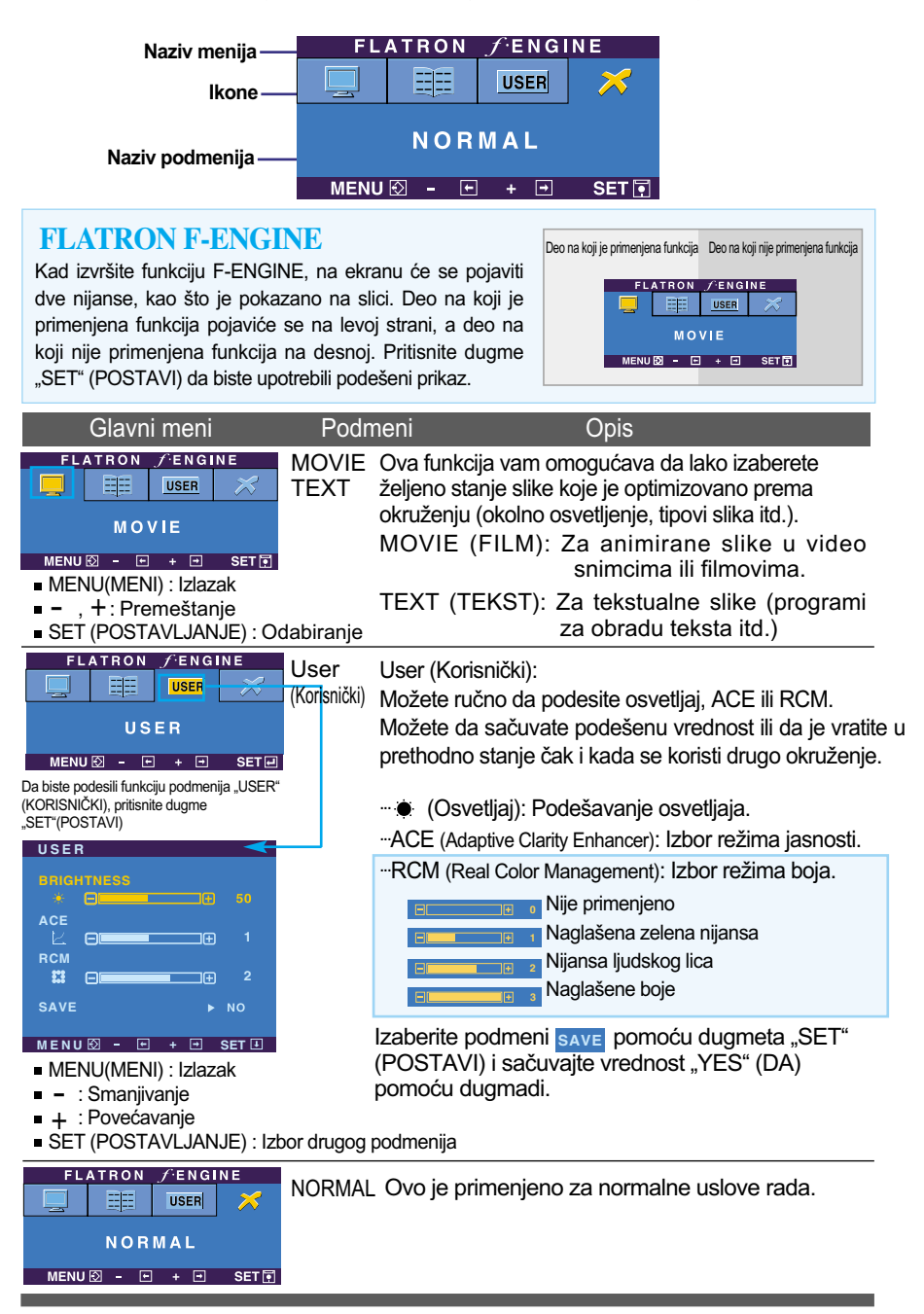

### **Pre nego što pozovete servis, proverite sledeće.**

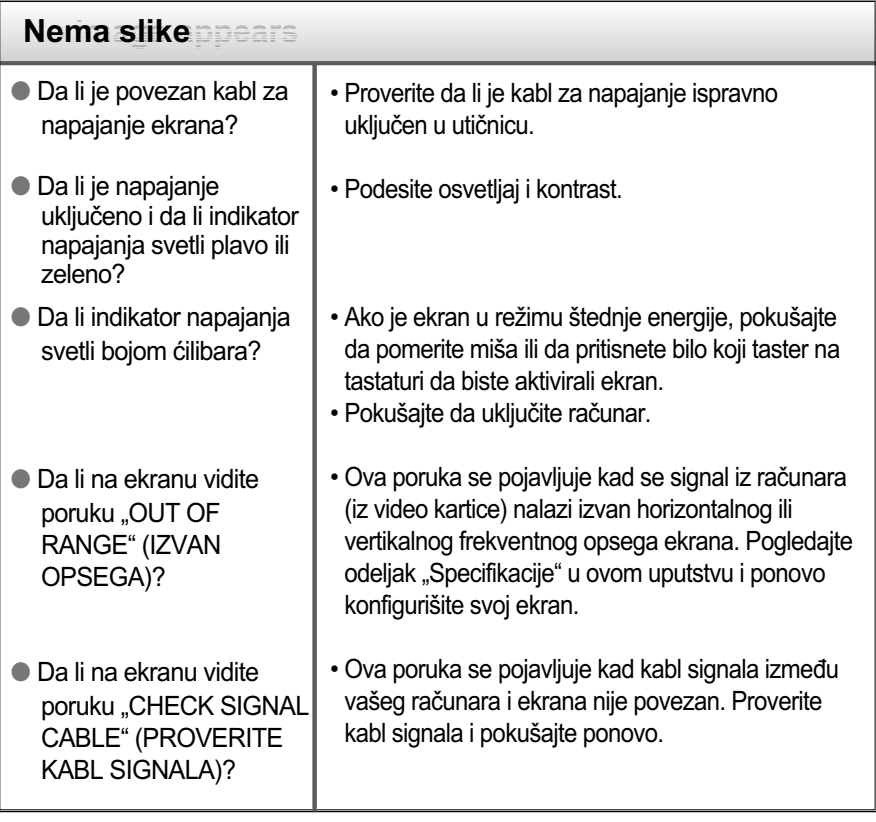

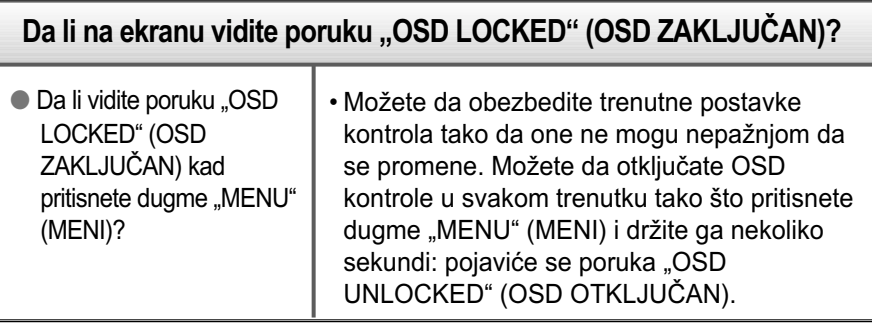

Y17

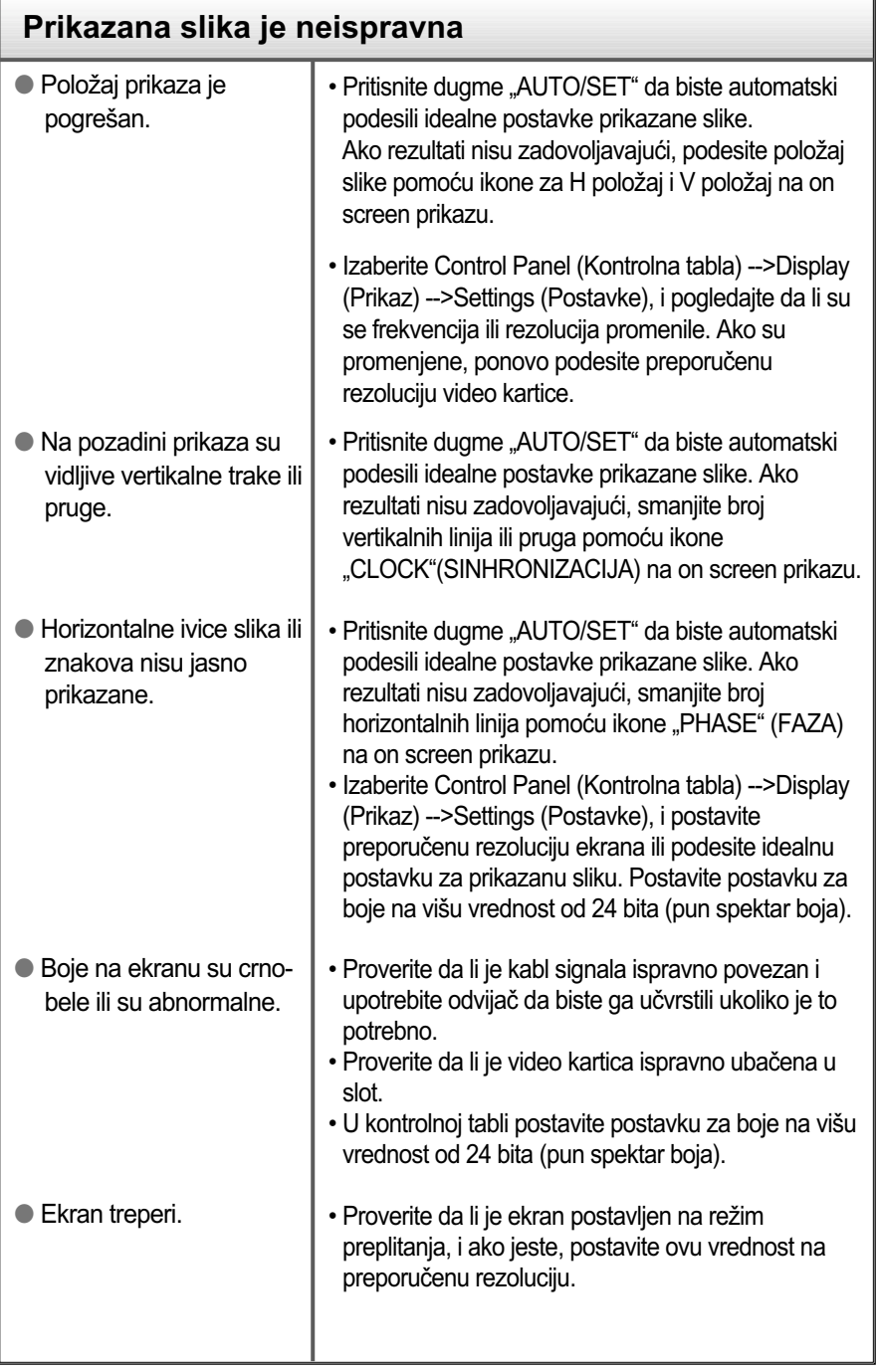

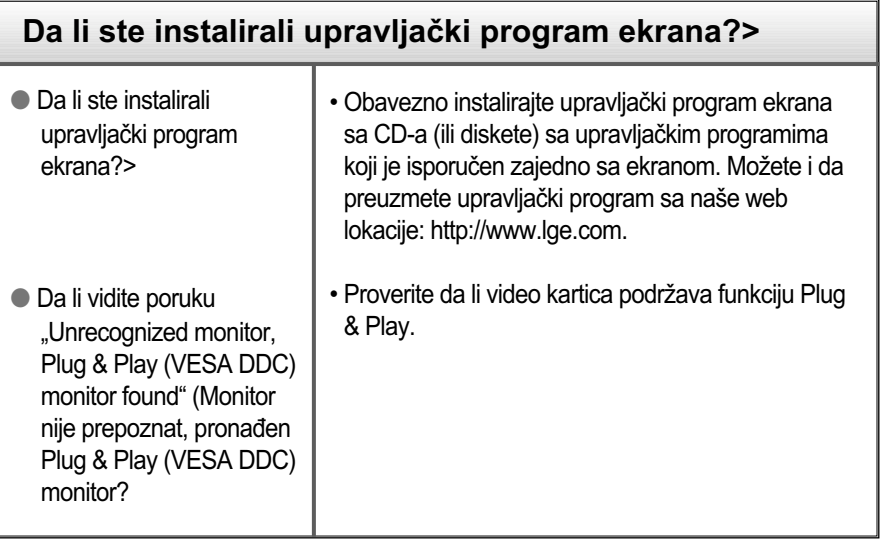

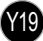

## Specifikacije

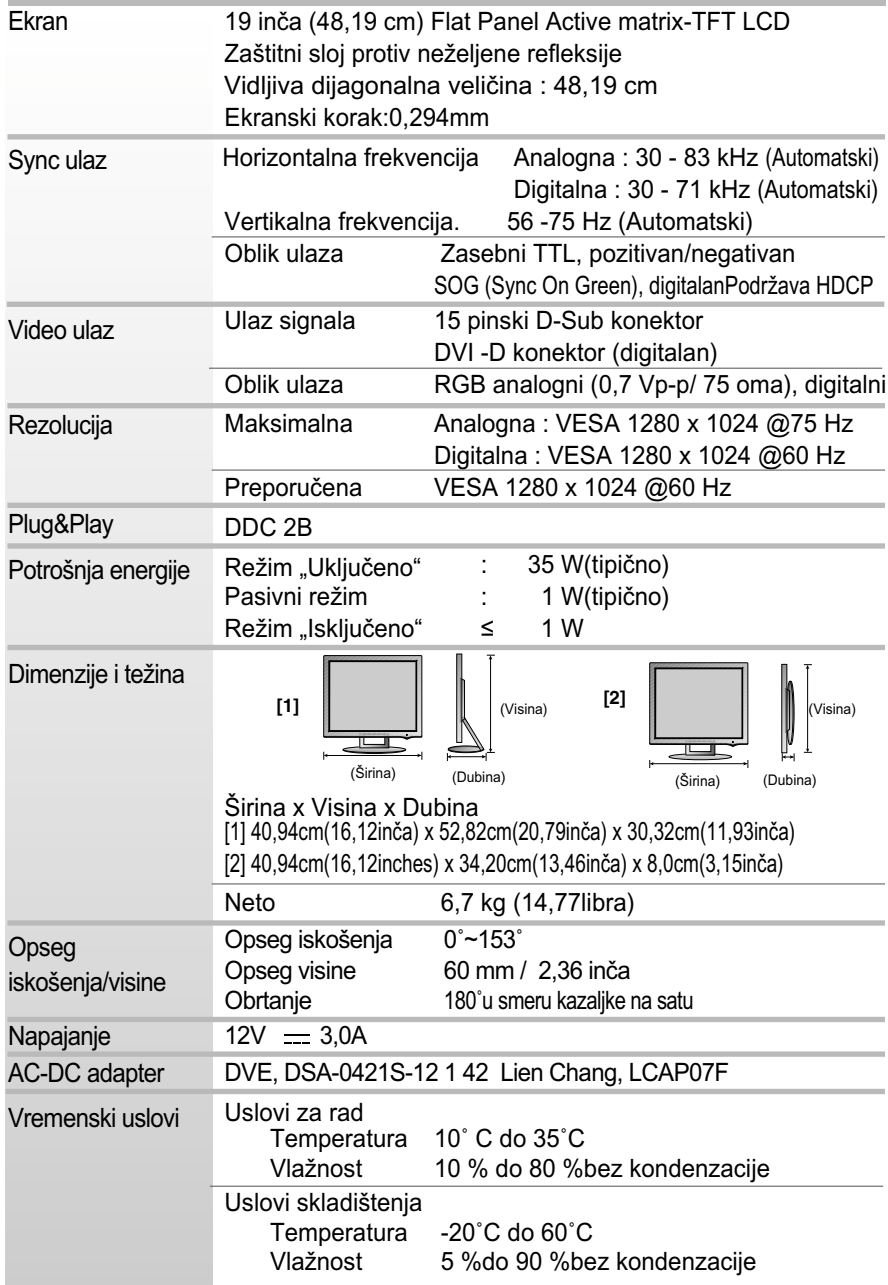

**Y<sub>20</sub>** 

## Specifikacije

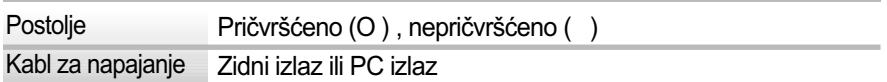

#### NAPOMENA

Informacije u ovom dokumentu mogu da se menjaju bez prethodnog obaveštenja.

I

## **Unapred podešeni režimi (rezolucija)**

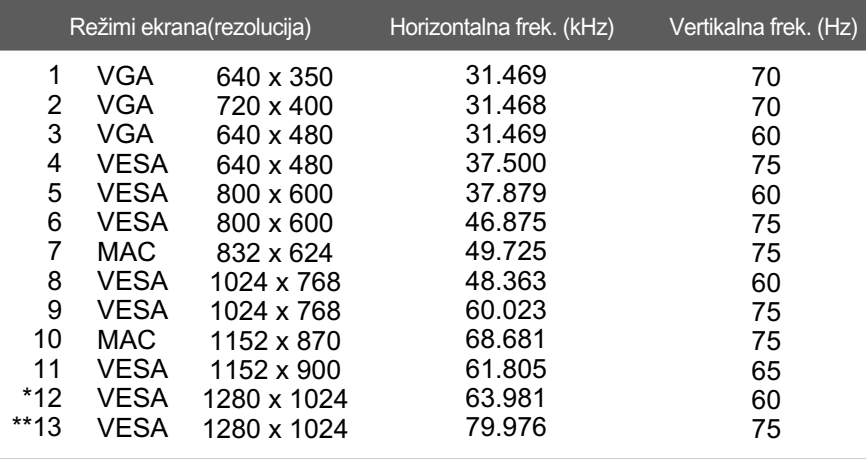

\*Preporučeni režim \*\*Samo u analognom režimu

### **Indikator**

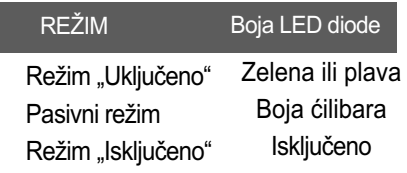

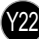

## Kensington sigurnosni slot

Povezan sa kablom za osiguranje koji se zasebno može kupiti u većini prodavnica računarske opreme

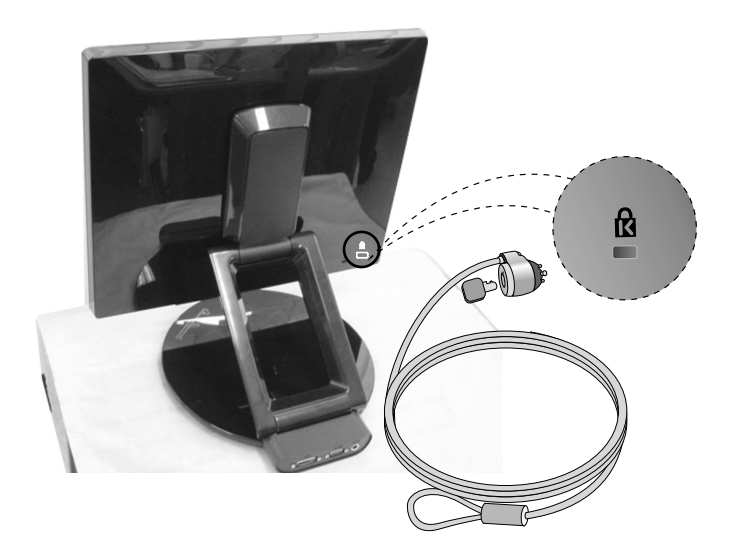

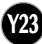

# **Digitally yours**

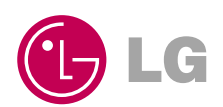